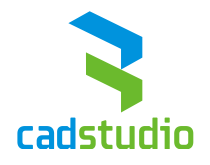

# **Autodesk Inventor**

## **Subscription Advantage Pack CZ**

Vypracoval: Ing. Lukáš Hrubý *[lukas.hruby@cadstudio.cz](mailto:lukas.hruby@cadstudio.cz)*

Strana 1 (celkem 11)

**www.cadstudio.cz www.cadforum.cz**

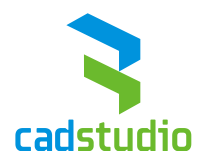

## **1 Modelování součástí a sestav**

#### 1.1 **Pohyb rovin v řezu v pohledech**

Tato možnost slouží pro přesunutí roviny řezu v řezu.

#### *Postup:*

• Na kartě "Pohled" si zvolíme příkaz "Poloviční řez".

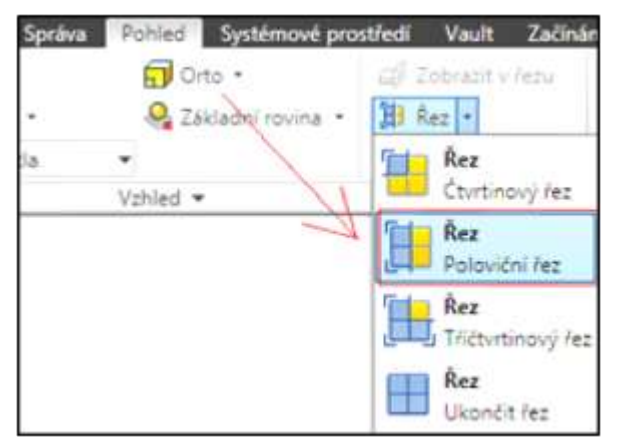

Zadáváme rovinu pohledu řezu.

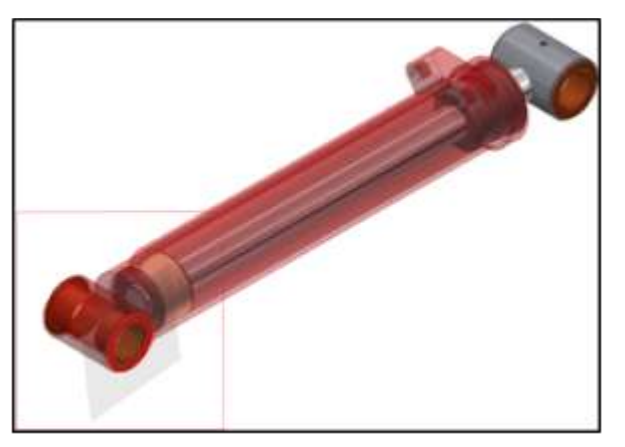

- Přetáhneme rovinu řezu do požadované vzdálenosti.
- V Dialogu pro odsazení zadáme přesnou vzdálenost.

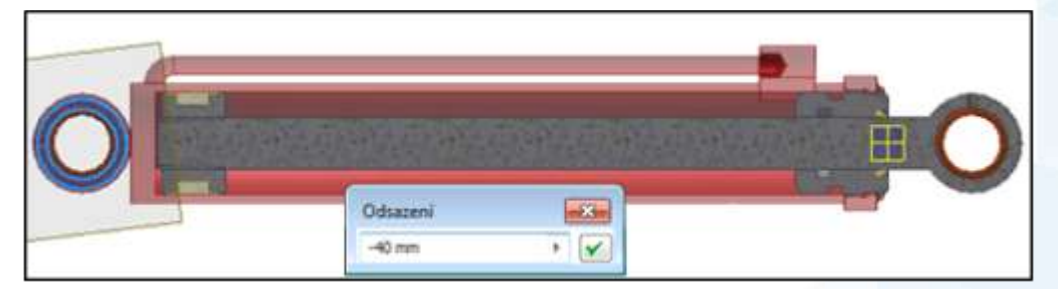

 Pokud necháme ukazatele myši v okně pro odsazení, lze měnit vzdálenost pomocí prostředního kolečka myši.

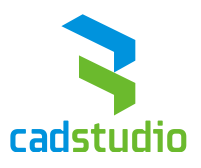

- Jak si můžete všimnout, odsazení se mění podle určitého kroku. Pokud potřebujete změnit tento krok, klikneme pravým tlačítkem a zvolíme možnost "Pokračovat".
- Následně zvolíme příkaz "Virtuální pohyb" a "Velikost kroku posunutí".

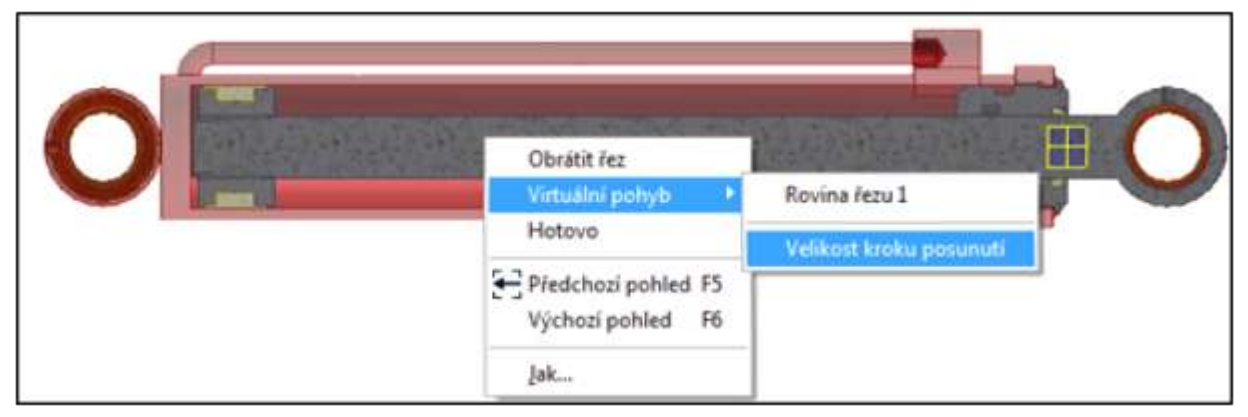

Pohled v řezu opět ukončíte na kartě "Pohled", kde klikneme na příkaz "Řez – ukončit řez".

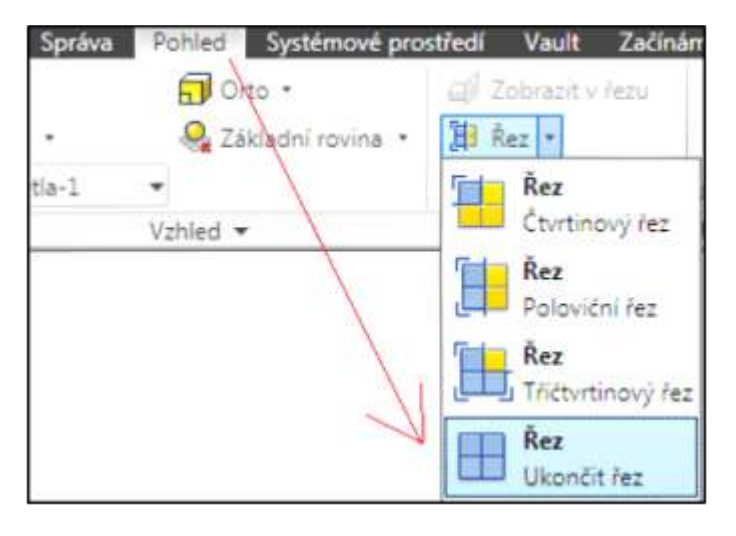

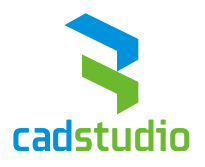

#### 1.2 **Rozšířené informace k prvku**

Názvy prvků součástí ve stromu historie modelů lze rozšířit o další informace.

#### *Postup:*

• V nabídce ve stromu historie, klikneme na položku "Filtry".

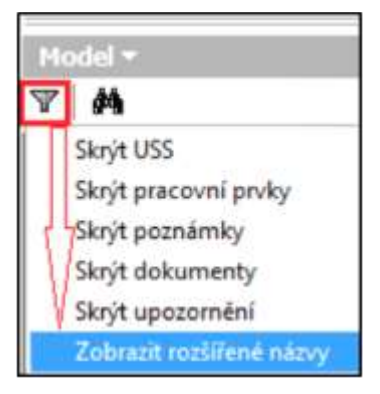

Tímto se nám zobrazí u jednotlivých prvků detaily popisků.

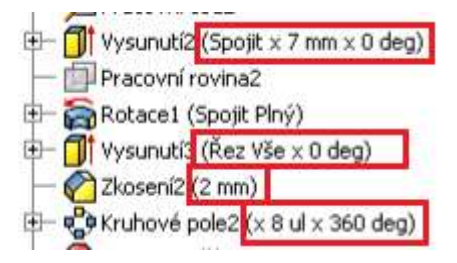

- Tyto doplňující informace nelze upravovat v prohlížeči.
- Detailní popisky jsou k dispozici pro součást, plechová součást, výkres, Pohled na modelování sestavy.
- Tato vlastnost je propojena s nastavením v možnostech aplikace.
- V MOŽNOSTECH APLIKACE se přepneme na kartu "Součást" a zde si zaškrtneme možnost "Zobrazit v prohlížeči rozšířené informace za názvy uzlů prvků.

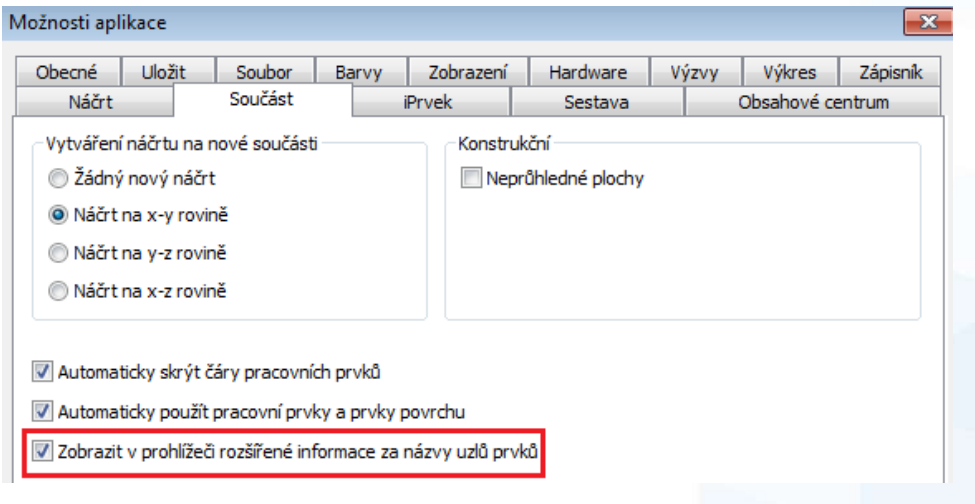

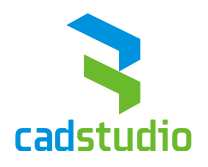

### **2 Výkresy**

Základní pohled již vložený do výkresu lze nyní změnit pomocí orientace pohledu.

#### *Postup:*

- Poklepáme na vložený základní pohled.
- Tímto jsme se dostali do nastavení základního pohledu, kde klikneme na možnost "Změnit orientaci pohledu".

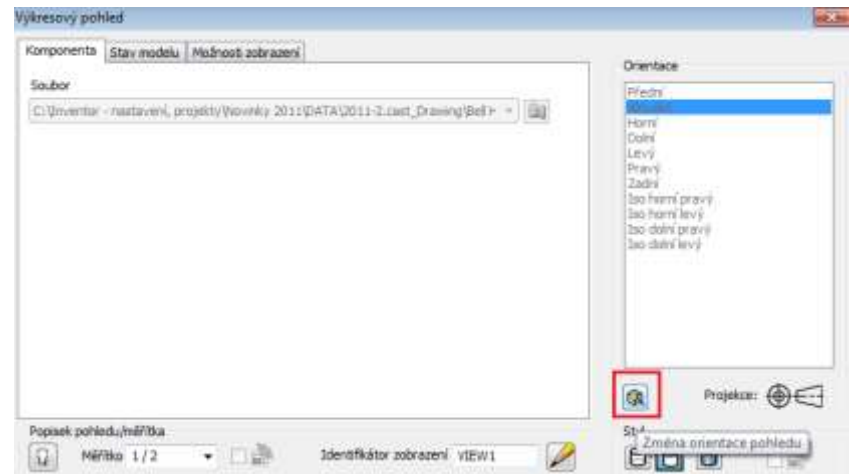

Nyní si zvolíme jiný základní uživatelský pohled.

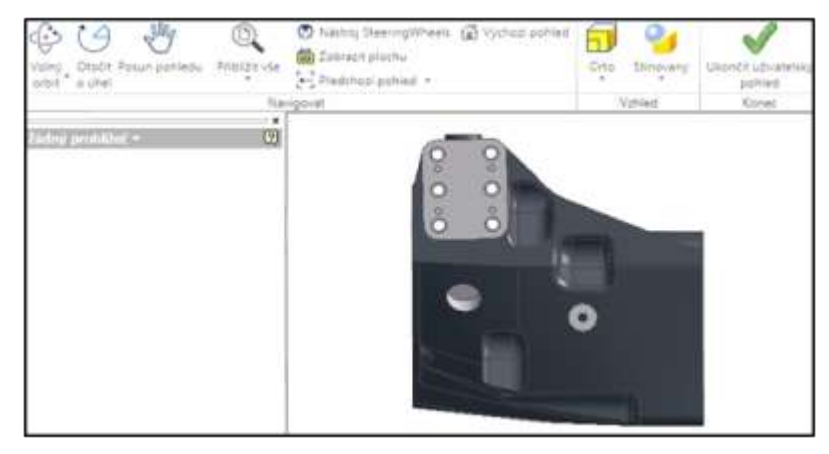

Potvrdíme následující tabulku, která nám říká, které pohledy budou aktualizovány.

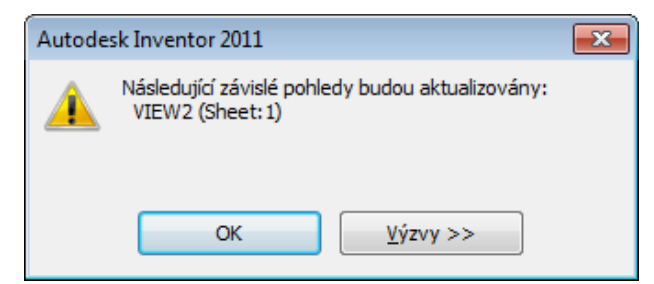

Potvrdíme nastavení.

Strana 5 (celkem 11)

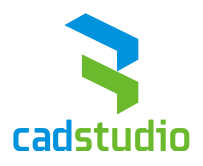

## **3 Otáčení pohledů s náčrty ve výkresu**

Abychom otočili pohled s integrovaným náčrtem, musí být náčrt zavazbený.

#### *Postup:*

• Nejdříve označíme základní pohled a potom si vybereme příkaz "Nový náčrt".

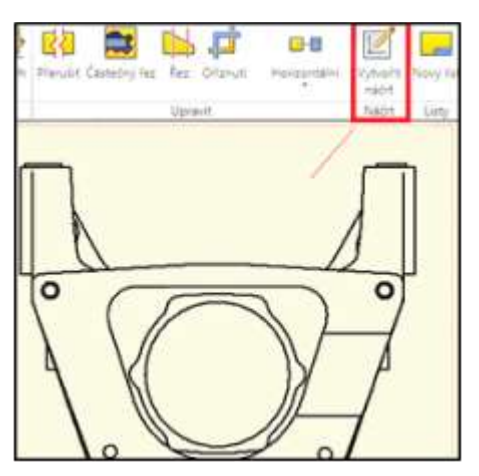

Promítneme si geometrii pohledu pomocí příkazu "Promítnout geometrii".

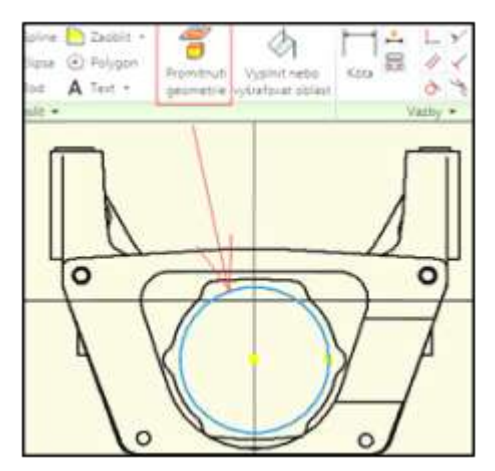

Nakreslíme geometrii zavazbenou k promítnuté hraně.

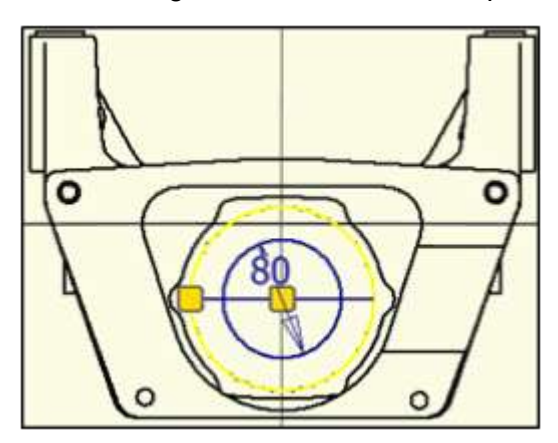

Dokončíme náčrt.

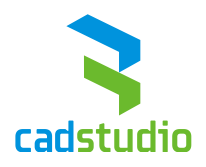

- Otočíme pohled ve výkrese
- Přes pravé tlačítko zvolíme příkaz "Otočit".

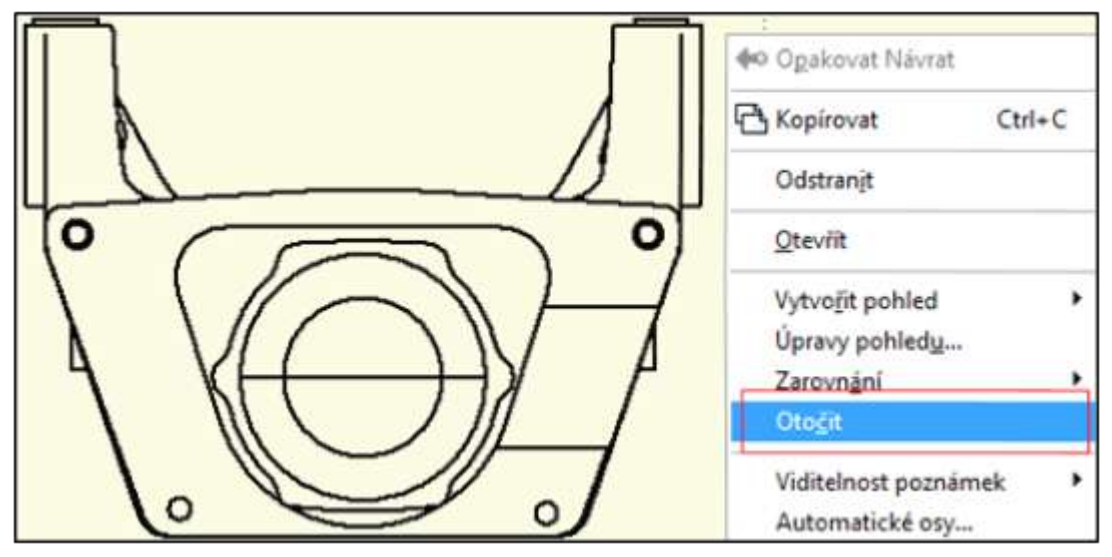

Vybereme hranu modelu, která se potočí do vodorovné pozice.

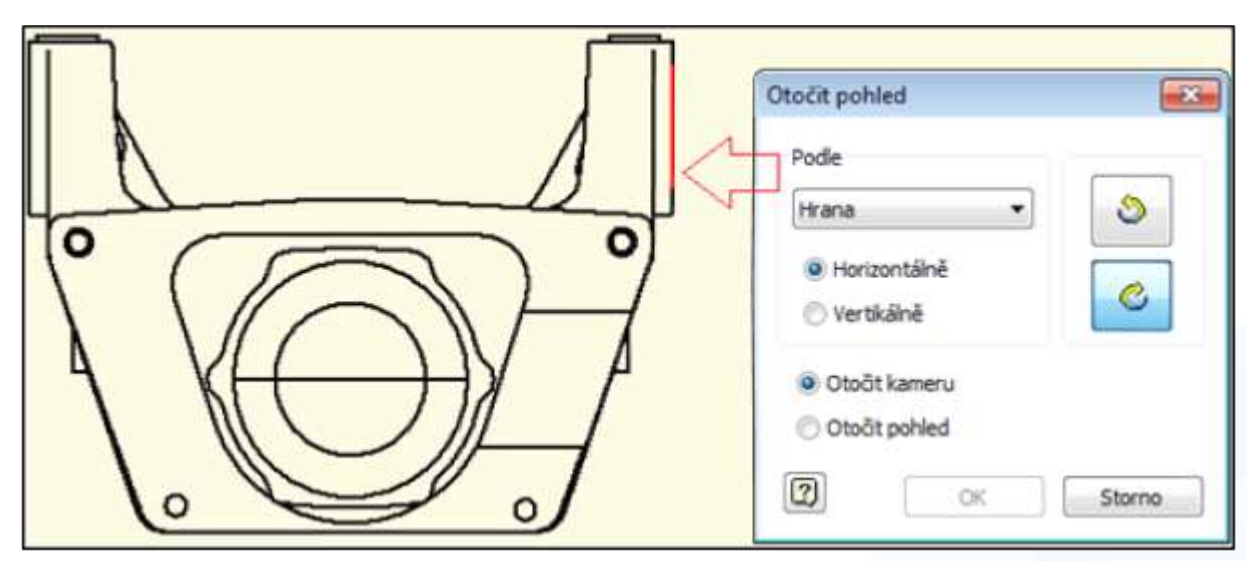

Potvrdíme nastavení a náčrt se otočí tak, že odpovídá existujícím vazbám.

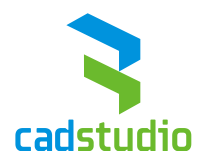

## **4 Převod DWG**

Přístup k souborům DWG a jejich export jsou k dispozici v nabídce aplikace.

#### 4.1 **Jak Importovat a otevřít DWG soubory**

#### *Postup:*

- · Příkaz "Otevřít" je přístupný dvěma způsoby:
	- a) Z nabídky aplikace

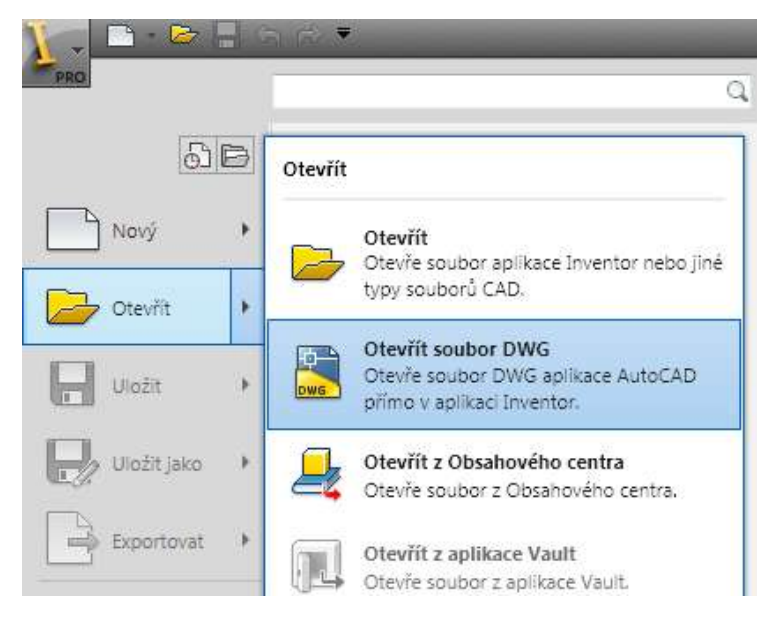

b) Na kartě "Začínáme" – panel "Spustit" – "Otevřít".

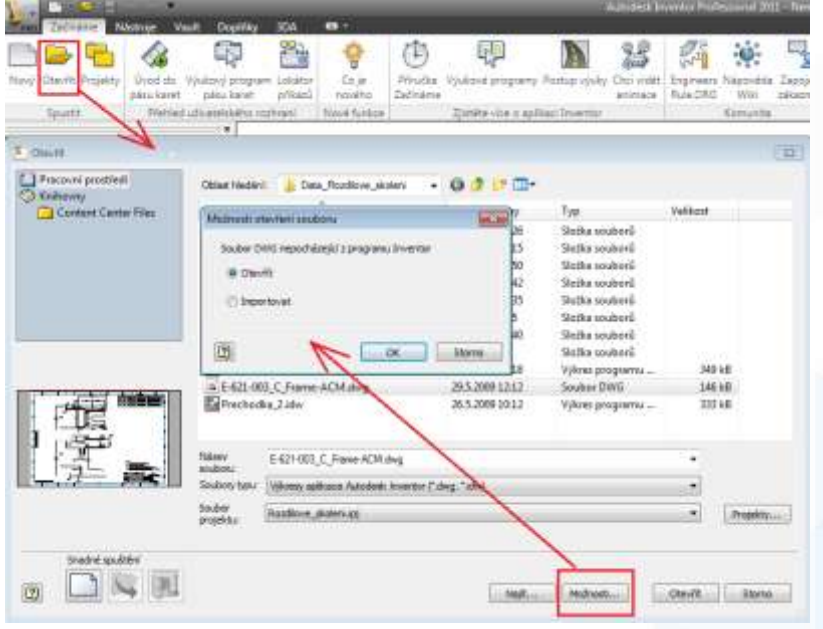

Strana 8 (celkem 11)

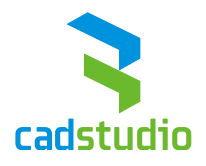

*Příkaz import je dostupný dvěma způsoby:*

- · Příkaz "Otevřít" je přístupný dvěma způsoby:
	- a) Z nabídky aplikace

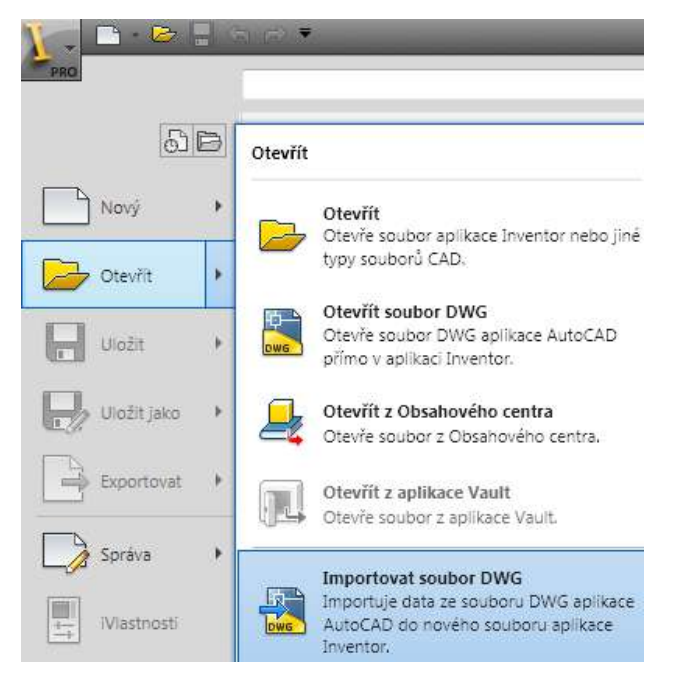

b) Na kartě "Začínáme" – panel "Spustit" – "Otevřít".

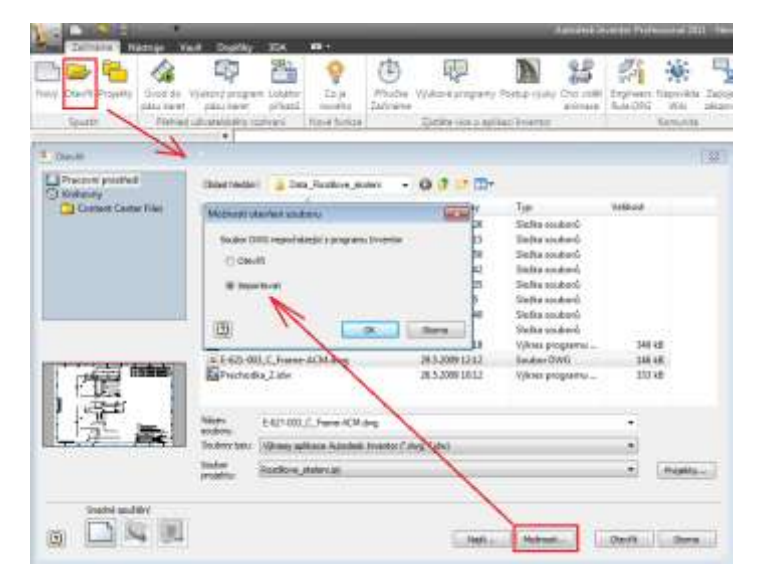

V možnostech aplikace na kartě "Výkres" si můžeme zvolit jaká možnost bude výchozí.

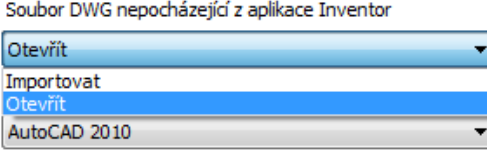

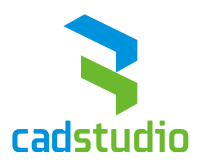

#### 4.2 **Jak exportovat do formátu DWG**

#### Postup:

· Příkaz "Export DWG" je přístupný z místní nabídky:

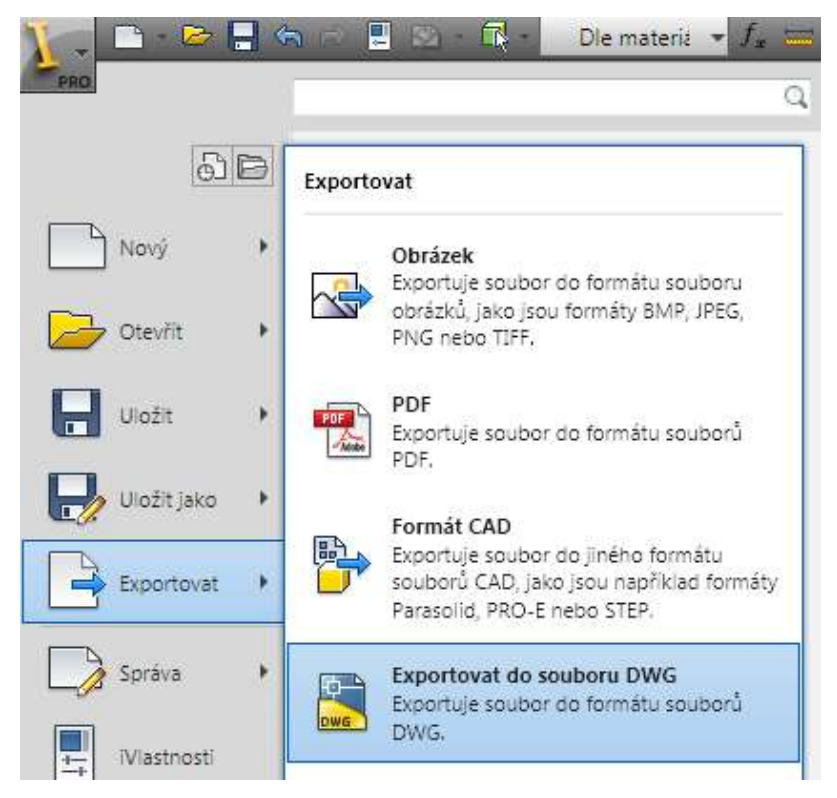

· Zadáme požadované možnosti pro export přes tlačítko "Možnosti".

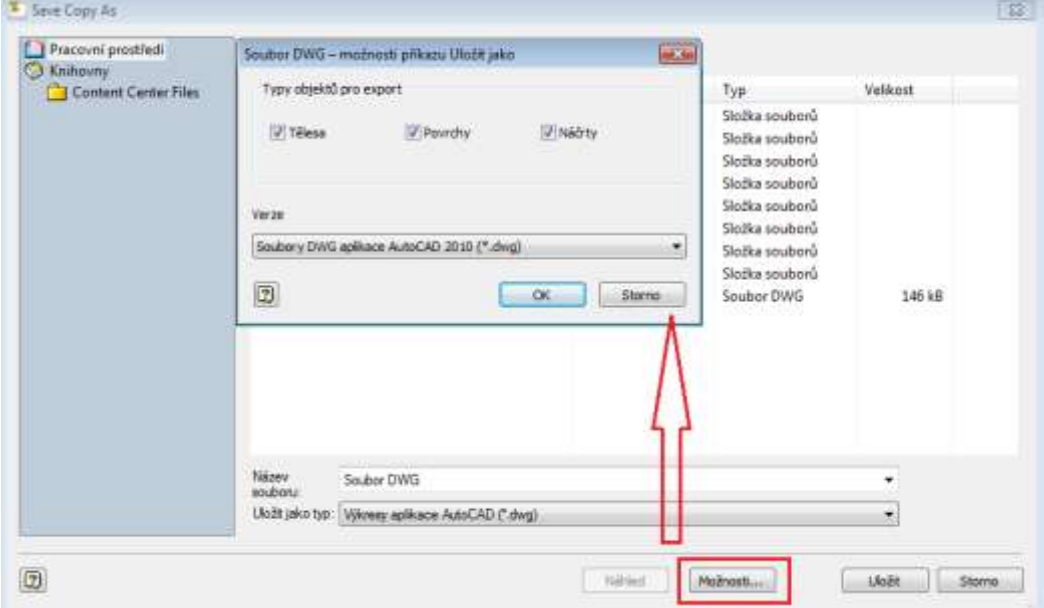

K zajištění zpětné kompatibility souborů DWG lze volit ze čtyř verzí.

**CAD Studio**

## **5 Převod souborů Rhino**

- Soubory Rhino lze importovat a používat v aplikaci Autodesk Inventor. Operace importu nezachovává asociativitu s původním souborem.
- Proces importu vytváří v aplikaci Inventor základní prvky, které ve zdrojovém souboru představují geometrii a topologii. Pomocí příkazů aplikace Inventor můžete základní prvky upravit a přidat do stromu prvků aplikace Inventor nové prvky.

## **6 Převod souborů NX**

 Převod souborů NX podporuje import modelů vytvořených v softwaru NX verze 7 (vedle modelů NX vytvořených ve verzích 3–6).

## **7 Kopírování návrhů obsahující pravidla modulu iLogic**

- Funkce iLogic kopie návrhu slouží ke kopírování návrhů obsahujících pravidla modulu iLogic. Tato funkce řeší zvláštní požadavky při kopírování šablony návrhu s aktivovaným modulem iLogic.
- Funkci iLogic kopie návrhu můžete využít i u dokumentů, které nezahrnují pravidla modulu iLogic.

Autodesk<sup>®</sup>

Manufacturing

Architecture, Engineering & Construction

**CAD Studio a.s. [www.cadstudio.cz](http://www.cadstudio.cz/) tel. 841 111 124**

Strana 11 (celkem 11)

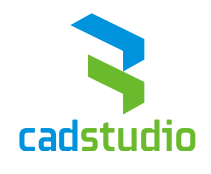